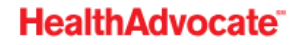

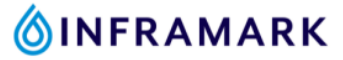

## **How to Schedule Your Free LabCorp Biometric Screening**

- 1. Visit [www.HealthAdvocate.com/Inframark.](http://www.healthadvocate.com/Inframark) ▶ If you have never registered with Health Advocate before, [click here to register.](https://identity.healthadvocate.com/memberregistration?ReturnUrl=%2Fconnect%2Fauthorize%2Fcallback%3Fclient_id%3DMep%26redirect_uri%3Dhttps%253A%252F%252Fmembers.healthadvocate.com%252Fha%252Fsignin-oidc%26response_type%3Dcode%26scope%3Dopenid%2520profile%2520HealthAdvocateApi%2520WellnessApi%2520MemberSiteApi%2520CrmApi%2520offline_access%2520MedicalProviderApi%26code_challenge%3D2RMTXFQT20y0ijlOGpJ8Gu39YvTQsJAqWBm1AE2G71Q%26code_challenge_method%3DS256%26response_mode%3Dform_post%26nonce%3D638201219485822692.MjgwZTk4Y2YtMTY2ZS00NTliLWJmMTUtNDRmY2FhYzBkNGYyZWYxNTg1NDItNWVkMS00MWMwLWExYmMtMDNiMDczNTUyNjA5%26culture%3Den%26clientGuid%3Db0e6fbbb5fd54efb83ca019d16f91ba9%26state%3DCfDJ8F2QqQwD9llAj7RbF6X9pJUT5U6oPZQ2ZMZQnci4mknKsOiBFqFFw4KePqPq6dTbEsMKZO3Pnx4RyNPxewiK_V-h4tu1hvd7GgYUis8Xs3Pef2YwHQATOtqzH6k1eU9Mo_NUQadFdlwjd1wCxpn_j0SQJnJm0O7BvpJJEWJiyEvHRUQWe81g6AxvwccU3_UHIvQbi9lAPJ5rR4DwX6c_zns2Dz1d8SQQe4zXZlL9GaHqgMK480WDhUt7p4d3D17p2ToqCJtJnwJ79J3YpxLJEjlj7Plq3aFFZey7K9KzxfIjnk7b9FHmQ4gbFmg4sL_rZilotiGu7gmHkHJcLKYmc1ypamcNmsOwzP6J4mxpFnDPa2uO-4Z6AT-7JLE8iuHhIx7ZR_u6BVQbS0Zde_rR_d4%26x-client-SKU%3DID_NETSTANDARD2_0%26x-client-ver%3D6.10.0.0)
- 2. When you are logged in, click on "WELL-  $\underline{BEING}^n \rightarrow$  "Well-Being Center"

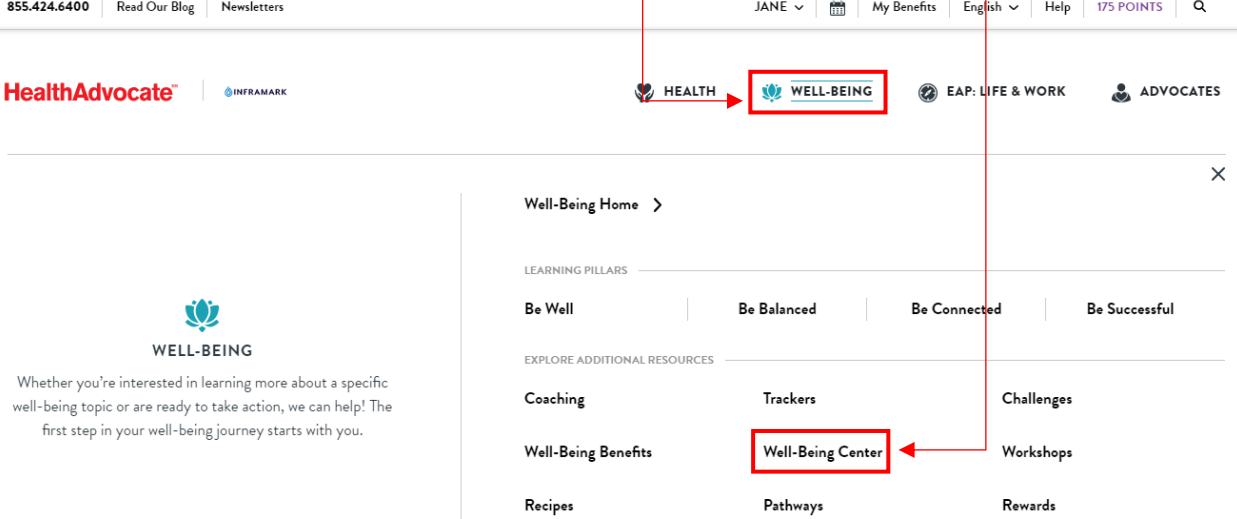

3. Click on the blue "Get Started" button within the "Biometrics" panel.

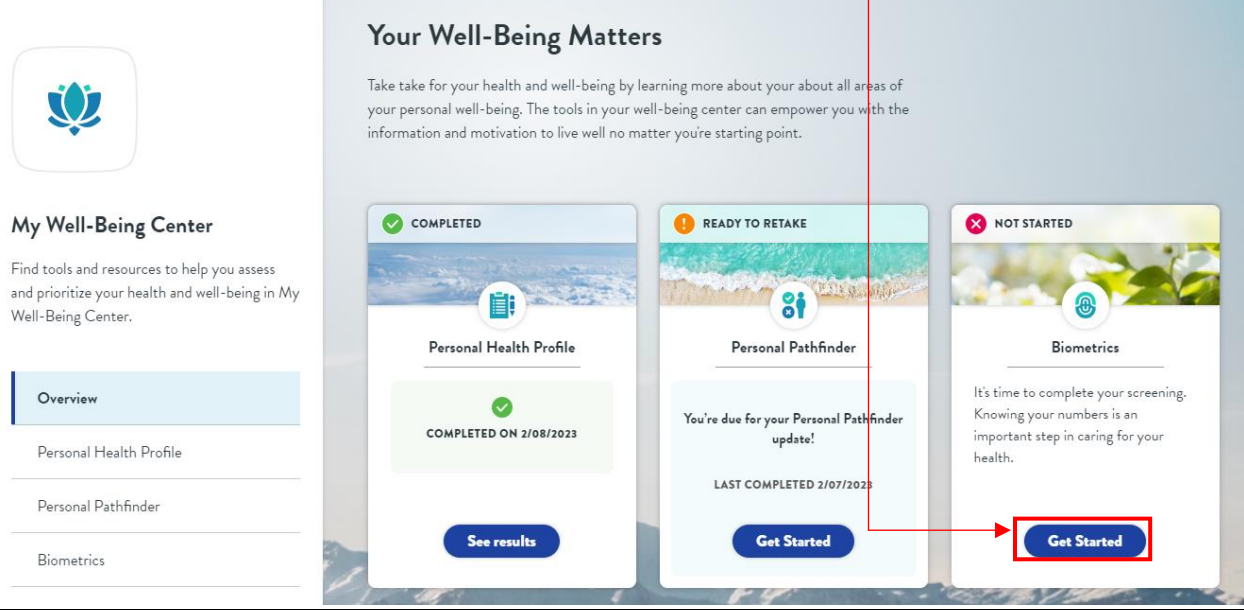

4. Scoll down, under the "Option 3 Download a Voucher", click on "Download Voucher"

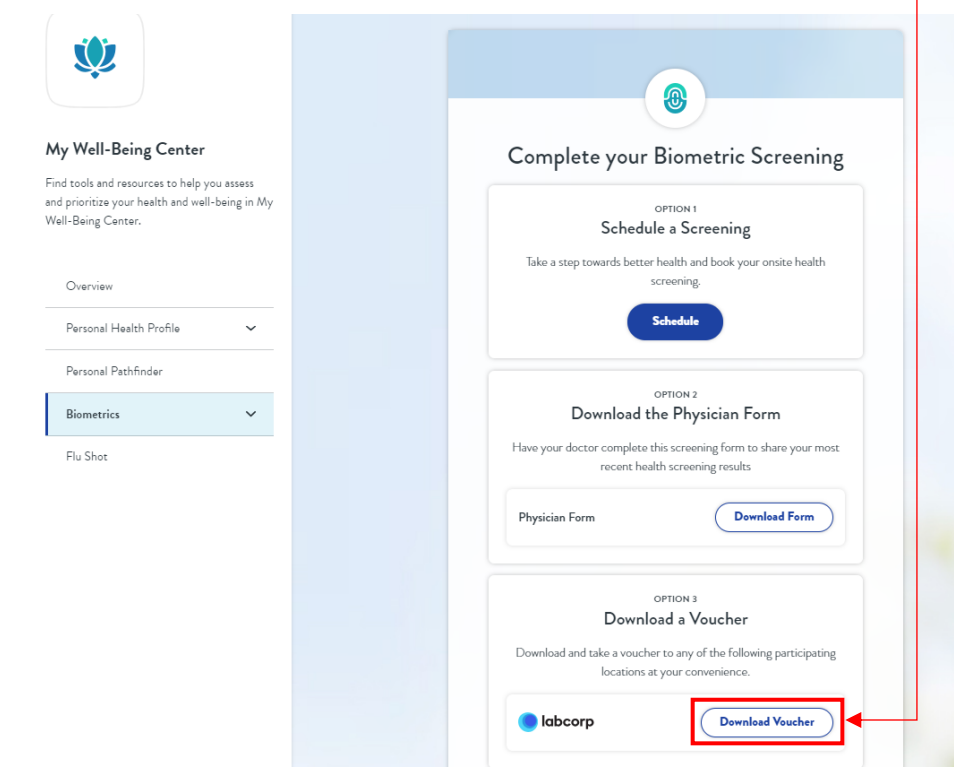

- 5. At the top of the page under "INSTRUCTIONS", click the sentence in green that says "Print and take your voucher to your appointment" **VERY IMPORTANT! TAKE THIS VOUCHER WITH YOU TO YOUR APPOINTMENT.**
- 6. After you have printed your voucher. At the bottom of the previous page, under where it says "LabCorp Locator", click on the blue lettering that says "Labcorp Appointment Scheduler".

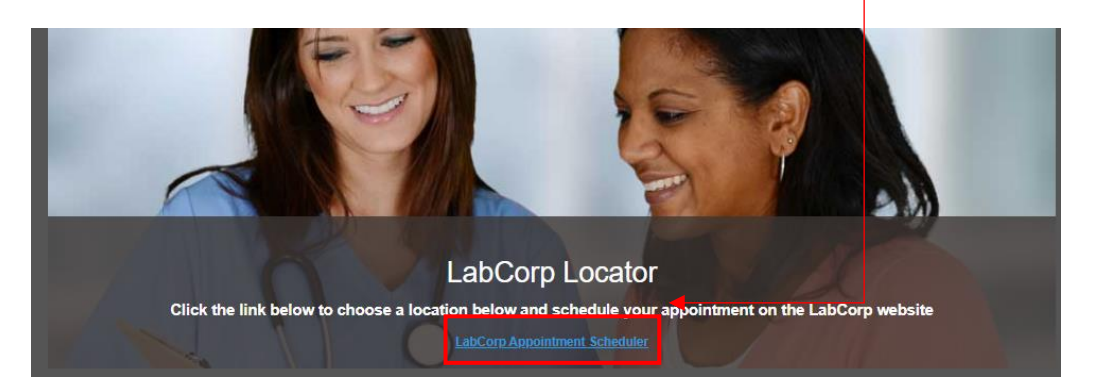

7. Enter in your residential zip code, then to the right, drop down that arrow and click on "Employee wellness with body measurement", and click "Go".

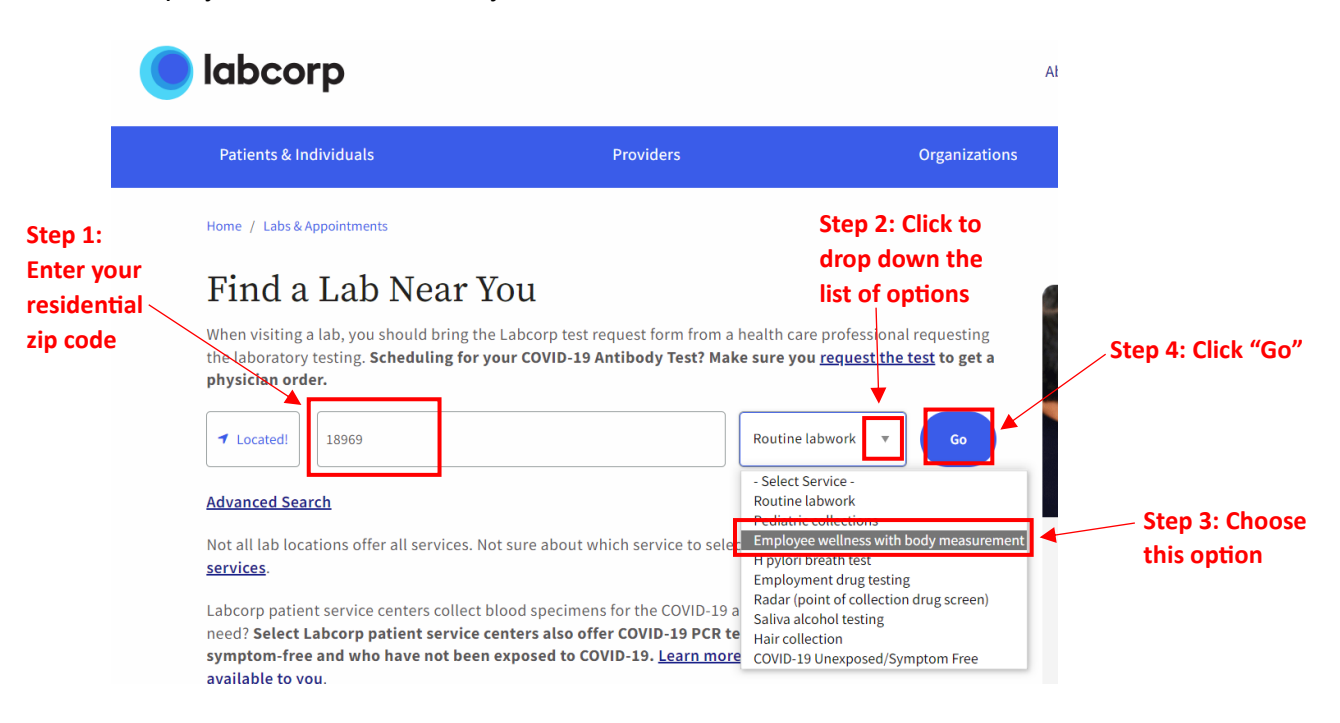

8. Scroll down so you are viewing a map of your area. Select your options of mile radius (helps search for LabCorps nearest to you), open now, open on weekends, or LabCorp at Walgreens.

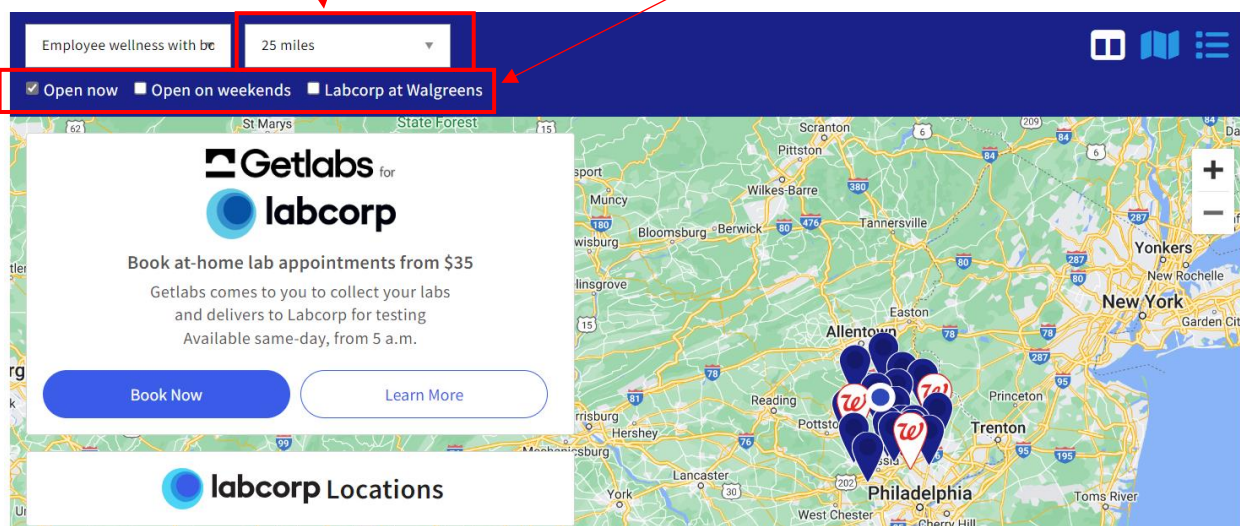

9. Scroll down to view your available LabCorp options. Once you know which LabCorp you want to go to, click on the blue botton that says "Make Appointment".

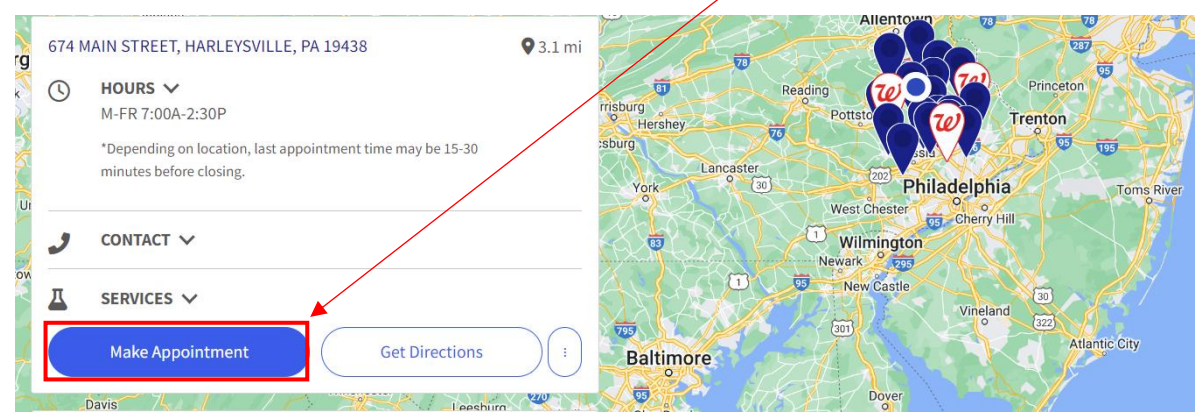

10. Fill in the required information needed to schedule your appointment *(fasting is not required).*

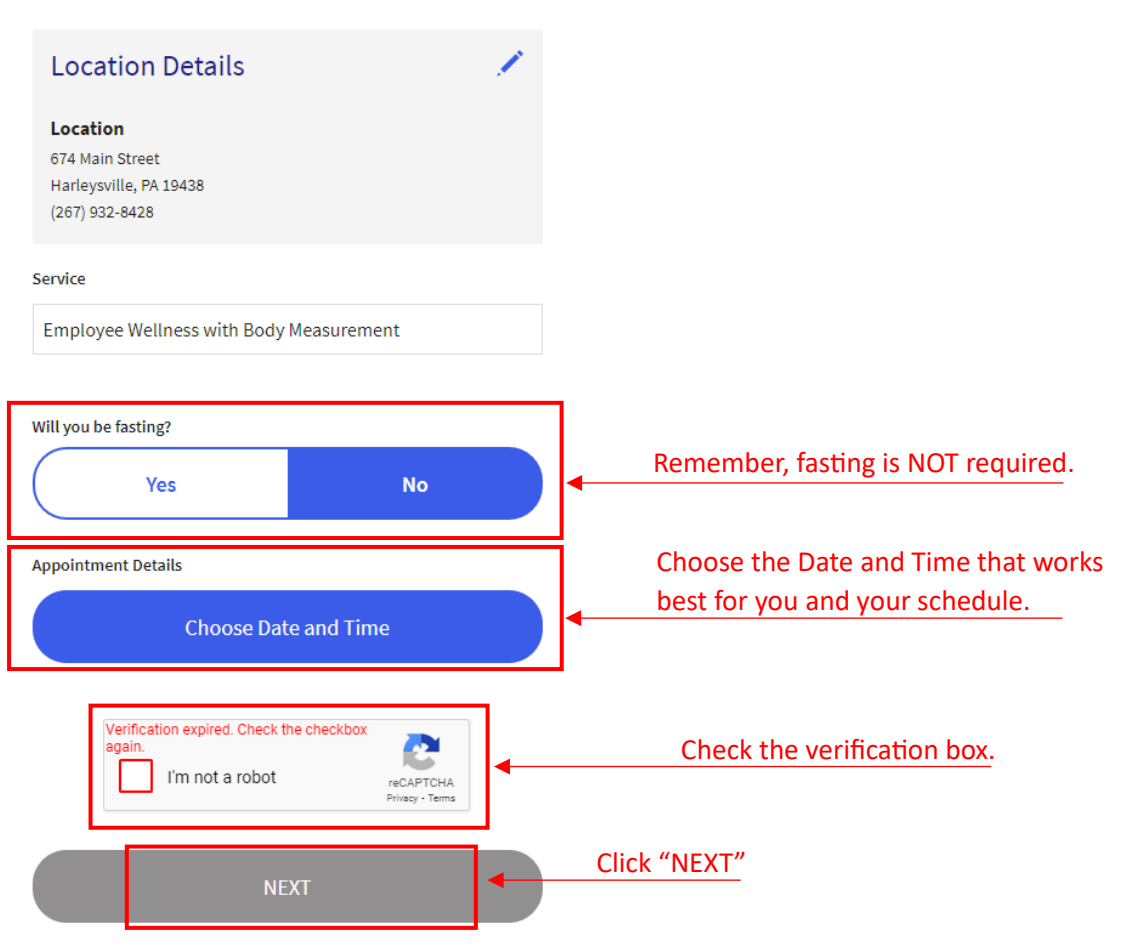

## **Schedule an Appointment**

- 11. Fill in your personal information (used for medical purposes only and is confidential). When finished, click on the "NEXT" button at the bottom.
- 12. For this financial details section, choose the option that says "I have already paid or someone else is responsible", then click "NEXT".

## **Financial Details**

How will this visit be covered? I'm using primary health coverage only. This includes private insurance, Medicare, Medicaid, and Military. I'm using primary and secondary/supplemental coverage. This includes private insurance, Medicare, Medicaid, and Military. I am paying out of pocket today. We'll discuss payment options during your visit. I have already paid or someone else is responsible. This includes pre-paid services (e.g., Labcorp OnDemand), drug screens, wellness visits, or services billed to my physician. **NEXT** 

- 13. Enter in your email address, phone number, and check the box that says you agree that LabCorp has permission to contact you to inform you of any updates regarding your lab services. Click "NEXT".
- 14. Review your information thoroughly. After you have reviewed, click on the green button at the bottomo that says "Create Appointment".
- 15. You're confirmation page will then appear which informs you that your appoitnment has been confirmed. It also provides you one of two ways that you can check-in upon your arrival to your appointment: Scan a QR code with your smartphone when you walk in to the LabCorp facility or if you provided your cell phone number, click the link that you received via text message when you origionally made your appointment.